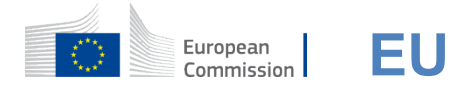

# **Kontroll med EU**

EU under Den europeiske unions virkemåte er å undertegne i ulike europeiske kommisjon for tjenester og/eller for andre systemer. I EU (EU) bekrefter din identitet og gjør det mulig å gjenvinne din personlige innstillinger, historie og tilgangsrettigheter på en sikker måte. Du kan undertegne i bruk på kontoer for sosiale medier eller for at du kan bruke det EU må ta høyde for dette.

### **Merke til bruk i sosiale medier uten at EU**

Undertegning i med sosiale medier er bare tilgjengelig for et begrenset antall tjenester. Det er ikke nødvendig for å skape en konto for EU i EU.

> Når det finnes sosiale medier som er tilgiengelig. vises de ulike alternativene **i EUs hovedside**.Til venstre i eksempelet på venstre i bruk på Facebook, Twitter og Google er tillatt.

Ved valg av sosiale medier vil du bli sendt til det tilsvarende nettstedet der du dokumenterer at du har det som vanlig. Enkelte sosiale medier kan be om tillatelse til å sende data til EUs avdeling i Bergen. Følgende elementer samles inn: fornavn, siste navn og epostadresse. Når du er bekreftet, går du tilbake til Kommisjonens tjeneste du har anmodet om å bruke.

# **Ta høyde for EU**

Dere kan skape en **konto i EU** i EU ved hjelp av selvregistreringssiden. Det er ikke behov for å merke seg at aktive medlemmer av EUs ansatte ikke trenger å skape en konto.

> Gå til siden https: //webgate.ec.europa.eu/cas/login [og](https://webgate.ec.europa.eu/cas/login) klikk på "Cle **" lenke til** "lenke". EUs hovedside.

Det er ikke nødvendig å fylle ut feltet «Bruk din epostadresse».

Fyll ut skjemaet med personopplysninger om:

- **Fornavn** din første navn kan ikke være tomme, og kan inneholde bokstaver på et hvilket som helst tall,
- **Siste navn**  Meld siste navn kan ikke være tomme, og kan inneholde bokstaver på et hvilket som helst tall,
- E-postEn e-postadresse som du har tilgang til,
- **Bekrefte e-post**  type e-postadresse på nytt for å sikre at den er riktig,
- **E-post på** engelsk Det språk som brukes når EU sender e-post uavhengig av det språk som brukes i grensesnittet. Det garanterer at du kan forstå disse postene selv om de ble utløst på grunn av en feil. Norge sender bare e-post til å validere din identitet eller for å melde deg om sikkerhetshendelser som har betydning for din konto,
- **Sett inn koden**  Med at du kommer inn i brevet og tall i bildet, viser du at du har en rett til å få tilgang til en konto. Dersom koden er for vanskelig å lese, klikk på fargen på med to piler med sikte på å skape en ny.
- Kontrollere **personvernet ved å** gå på lenken og kryss av i ruten for å godta vilkårene,
- Klikk på **en konto "** for å gå videre.

Dersom skjemaet fylles på riktig måte, sendes en e-post til adressen du har levert, for å kontrollere at du har tilgang til den.

Etter et par sekunder skal du **få en e-post** i din postboks. Hvis du ikke kan finne e-post, har du en mappe.

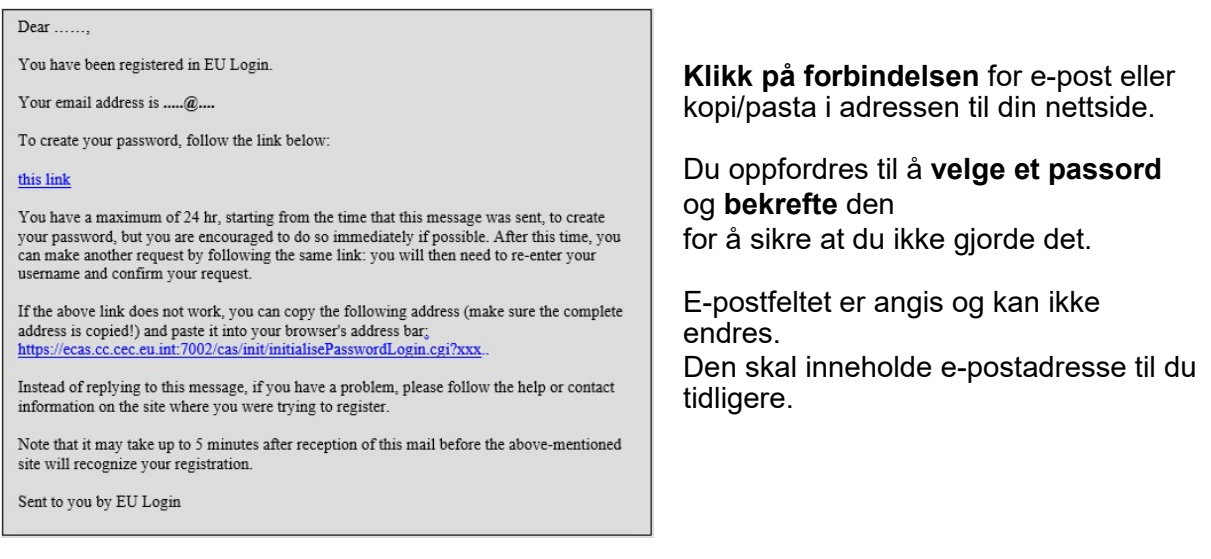

**Passord** du vil bruke i" **New passord** ".

Den skal inneholde minst 10 tegn og en kombinasjon av Øverste bokstaver,

- Nedre bokstaver,
- Numre og
- Særlige tegn.

Du kan velge ut et passord så langt som mulig, for å ta hensyn til at du skal huske at dere er i stand til å huske det.

**Du kan bruke ditt passord igjen** i "bekrefter nytt passord" og klikk på " **Budder** ".

Du er nå validert og kan gå videre til den tjenesten du ønsker å bruke. Se her. " **i** " orden "for å gjøre det.

# **Merke i forbindelse med en konto i EU**

Etter at dere har fått EUs konto i EU, kan du bruke den for å få tilgang til en rekke tjenester. Selv om disse tjenestene får tilgang til disse tjenestene, er det nødvendig med en skjerm i EU som viser når det er behov for autentisering.

> **Sett inn postadressen du** har fått inn ved å skape din avdeling i EU i "Bruk din e-postadresse"; feltet "og klikk på" **neste** ".

Din e-postadresse vil automatisk bli lagt til grunn, slik at man kan ta hensyn til neste tid du bruker på samme PC på samme PC.

### **Velge hvilken metode som er brukt**

EU har støtte til en rekke ulike verifiseringsmetoder. Med et passord er det mulig å bruke et passord. Andre kontrollmetoder omfatter bruk av ytterligere innretninger som kan gi mer sikkerhet. Dette brukes i hovedsak av personalet hos EUs institusjoner når de arbeider fjern.

Ved bruk av flere verifiseringsmetoder kreves det også bruk av EU for tillegg i EU (EU).Her finner du også en søknad som du kan installere på din mobil enhet fra Google Stealy Hvis du tar på du. Du trenger først å behandle søknaden. Ved hjelp av EUs mobiltillegg i kombinasjon med passord gis det ekstra sikkerhet.

Merk at visse framgangsmåter for verifisering ikke vil være tilgjengelig mens det gis tilgang til visse tjenester.

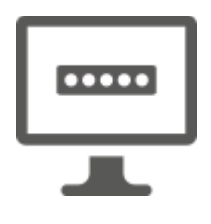

**Passord** — Du kan bare bruke et passord, noe som i de fleste tilfeller vil bli ansett som tilstrekkelig. Noen tjenester kan imidlertid kreve en sterkere verifisering, og i så fall vil denne muligheten ikke være tilgjengelig.

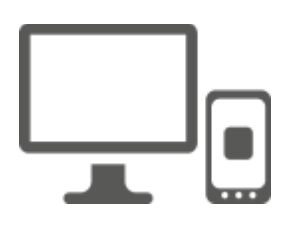

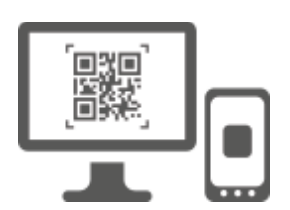

**EU under mobil tillegg PIN-kode** — Dersom den mobile innretningen også er installert via Internett i EU/tillegg (EU), har Internett til bruk via Internett, kan du bruke framgangsmåten for verifisering av delsystemet «EU (EU/BPIN-kode Code»).Du må tre inn med en 4 sifre PIN-kode inn i EU under mobil tillegg. Dette er PIN-koden som du har valgt, samtidig som det tas hensyn til mobilinnretningen til EUs mobile innretning.

**EUs avdeling for mobile tillegg Ah —** Dersom den mobile innretningen som er installert i EU/tillegg, ikke har Internett for å få tilgang til Internett, har De til bruk en metode for verifisering av EFverifisering (EU), dersom det ikke er montert Internett-forbindelser for så vidt de kan brukes som «EU».Du må ved hjelp av et tidspassord som du bruker med sikte på å komme inn på ett tidspassord, bli satt inn for å gå inn på ett tidspassord, samtidig som du skal kople fra din PC.

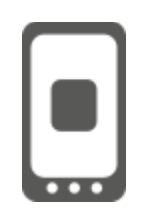

**Om mobil autentisering** — Dersom du er i stand til å bruke den samme mobile enheten som den ene der EU Aause tillegg er installert, kan du bruke metoden for verifisering på mobil-metoden. Du må tre inn med en 4 sifre PIN-kode inn i EUs mobiltillegg, så godt som tilstrekkelig utløses for å kople seg til EU-landene i EU.Dette er PINkoden som du har valgt, samtidig som det tas hensyn til mobilinnretningen til EUs mobile innretning.

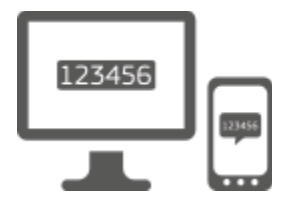

**Mobiltelefon + SMS** — din mobil mobiltelefon gir du mulighet til å kople seg til EU i EU ved å motta en SMS, dersom nummeret er registrert i Den europeiske union i Bergen. I noen stater kan du ikke motta SMS og bruke en annen framgangsmåte for verifisering.

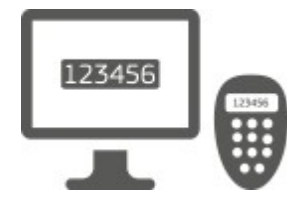

**—** A på sin side er en liten innretning som ser ut som beregningsenhet og skaper engangspassord som er synkronisert med Kommisjonens servere.

De kan fås hos Kommisjonen bare av Kommisjonens personale.

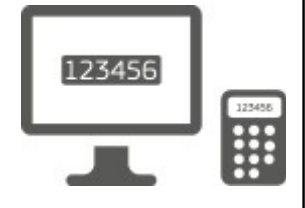

#### **CPICM —** The Pengenchwes MIMBM

(evalueringsautentisering) er en særlig type på vei som har mulighet til å undertegne transaksjoner, for eksempel verdienheter som brukes til e-bankvirksomhet. De kan bare innhentes av brukere fra særlige EF-tjenester.

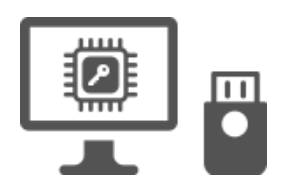

 **det er en** nøkkel til sikkerhet som er en liten fysisk innretning, og **er en liten fysisk innretning som ser ut til å trekke en USBsvtframdrift, og arbeider i tillegg til ditt passord.**  Teknologien for pålitelighetslisten (TPM) skal være utformet for å gi funksjoner som gir stor grad av høy kvalitet (TPM).

### **merket med et passord i EU**

**Velg «passord»** som verifiseringsmetoden, **sett inn ditt passord** i "Bord". "Bord", og klikk på "" **i** "for å gå videre til den tjenesten du ønsker å bruke.

### **merke til en konto i EU**

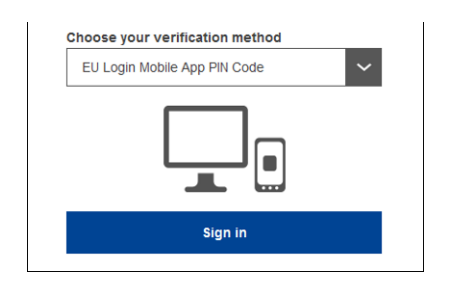

**Velg heretter kalt «EU-Apie PIN-koden»** som verifiseringsmetode, **sett inn ditt passord** i «Bord» under «ADS», og klikk **på** "".

Hvis du har mer enn én innretning med et åpent EUsystem Ameia Mobil, blir du bedt om å velge ut den ene du ønsker å bruke. Denne høyre skjermen viser ikke dersom du har

påbegynt bare én innretning.

Klikk på **innretningen** ved hjelp av navnet du har fått.

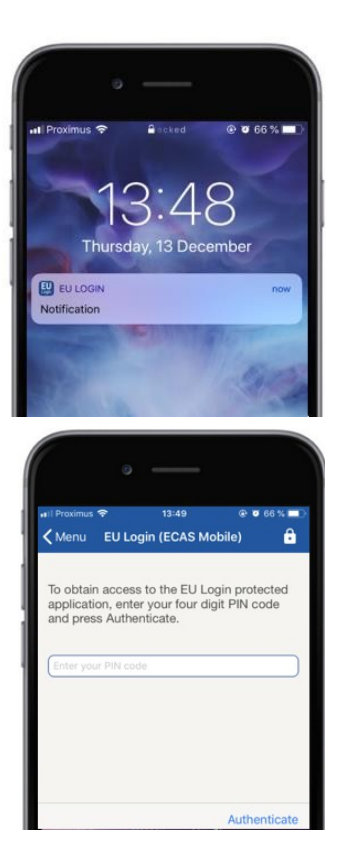

EU-avdeling sender en **melding** til din mobil enhet.

Stansing av meldingen vil være i stand til å reise inn under EU Ameitle tillegg.

Her er du også opptatt av PIN-koden i EU (se PINkoden). **Velg din PIN-kode** og kran i " **the** ".

Det gjennomfører denne prosessen automatisk med at du kan bruke PC som kommer inn på den tjenesten du ønsker å bruke.

#### **merke til en konto i EU under Den europeiske union (\* \* \* \* \* \* \* \* \* \* \* \* \* \* \* \* \* \* \* \* \***

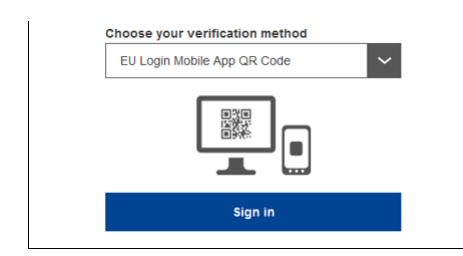

**Velge ut "EU" Auncice Code "** som framgangsmåten for **verifisering («EU»).** 

**Du kommer inn med passord** i "Bord" ditt felt og klikk på " **" i** ".

En landkode på skjermen vises på skjermen.

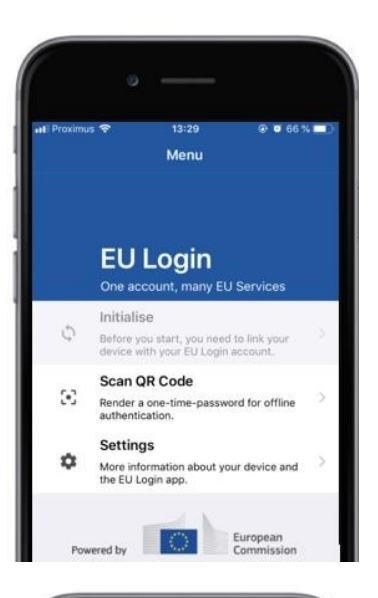

14:46  $@663%$  $\zeta$  Menu Scan QR code QR code authentication Please scan the GR code with your EU Lot 回避回

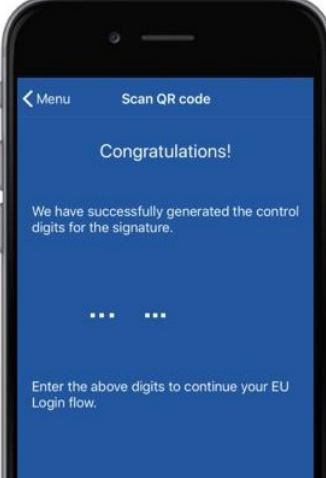

**Starte på en mobil enhet i EU under mobil tillegg** om en mobil innretning som den tidligere har innledes med.

Airpon"i **Sause Code** ".

Den QF-koden starter på din mobil innretning.

**Kamera for** din mobiltelefon til din PC er plassert fram til den QF-koden er anerkjent.

Se tillegg til et engangspassord **som består**  av sifre og tegn.

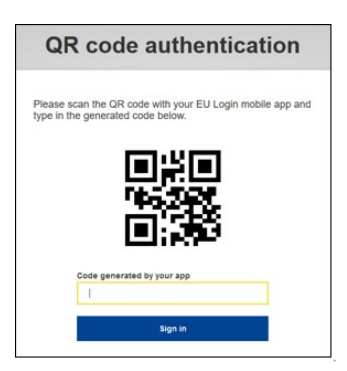

 **for å gå til den** tjenesten du søker og du søker om bruk av, er det engangspassord **i** "koden" feltet "felt" og klikk"for å gå videre til den tjenesten du ønsker å bruke.

## **skilt i forbindelse med en EUs konto i EU ved hjelp av mobilautentisering**

Metoden for EF-verifisering er bare tilgjengelig ved hjelp av en mobil innretning, og bør bare brukes dersom det er installert en mobiltelefon i EU, som tidligere er installert og innledes på denne innretningen.

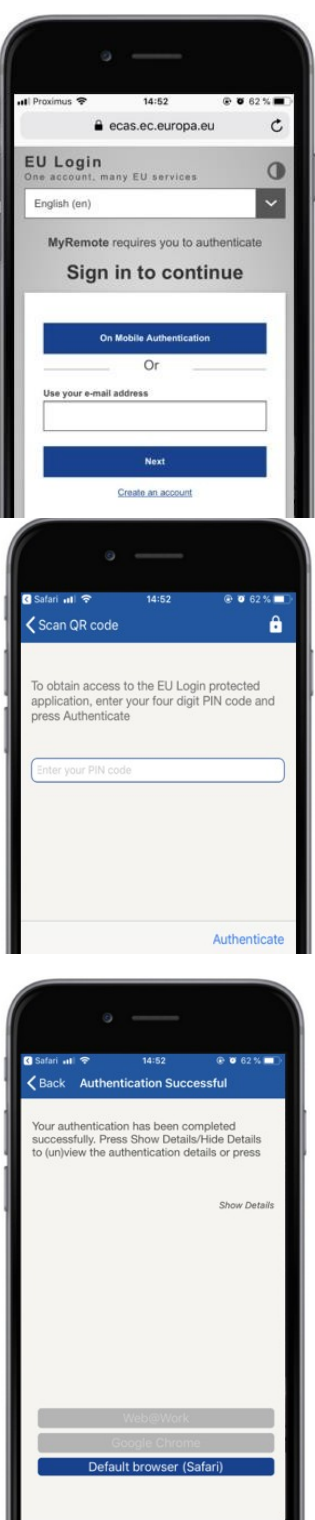

ш.

#### **Velg "Ved mobilautentisering»** som verifiseringsmetode og kran **i "**.

EU under mobiltillegg åpner automatisk og gir deg mulighet til å gå inn under den **PIN-koden**.

#### **Velg din PIN-kode** og kran i " **the** ".

Dersom appen er aktivt (i den nye kunnskapen) vil den automatisk trekke det ut.

Dersom appen er i bakgrunnen, skal det vises en melding på din innretning. Godta denne meldingen på en vellykket måte.

Nå er du bekreftet dere. Klikk på "The **Inwate"** for at du skal gå tilbake til søknaden. (dette trinnet er bare nødvendig for UF-brukere)

#### **skilt i forbindelse med en konto i EU etter mobile enheter Telefon: + SMS**

**Velge «mobil Telefon + SMS»** som verifiseringsmetoden.

Du kan **ta inn ditt passord** i"Bord" feltet og kommer inn på et tidligere registrert mobilnummer i «mobiltelefon», som begynner med pluss skilt og med landkode. Du kan ikke ta i bruk ord, parentes eller delens.

Ved nedlasting" **i** ", skal det sendes en SMS til din mobil enhet. Sikkerhetsstyringssystemet inneholder en utfordring med en kode som er laget av ni tegn, og er atskilt med KV-en (minus betegnelse).

**Den utfordringen** du har mottatt i den «SMS" -feltene"og klikk på" " **i** " for å gå videre til tjenesten du har anmodet om.

Merke:

**Velg tegn** som verifiseringsmetode. Gå inn med passord i **ditt** «feltet».

Se ditt på sin side.**Type alle sifre** som er skrevet på toppen av den i «tegn av serienummer» på det slag som ikke er det andre.

Merk at du kan bruke det eksisterende formatet med en "T".

**Forbryter din på og inn i sitt 5-PIN-kode**.Dette er en sekvens med åtte sifre.

**Type som er den samme som** feltet for «tegn kode»**, og klikk på "" for å gå videre til den tjenesten du ønsker å bruke.** 

## **Merke: i tillegg til en konto i EU**

**Sett kryss som er** den samme som verifiseringsmetoden. Gå inn med passord i **ditt** «feltet».

Se ditt på sin side.**Type alle sifre** som er skrevet under den i «Didin løpenummer» utenfor feltet, men uten tilfelle.

Klikk på " **" i** ".

Følg nøye instruksene på skjermen **og gå inn** i det «Digen-responsen».

Klikk på her **for å gå** videre til den tjenesten du ønsker å bruke.

Skilt med EU i EU

**Velg «Sikkerhet knyttet til sikkerhet» eller «pålitelighetsliste»** som verifiseringsmetode. Gå inn med passord i **ditt** «feltet».

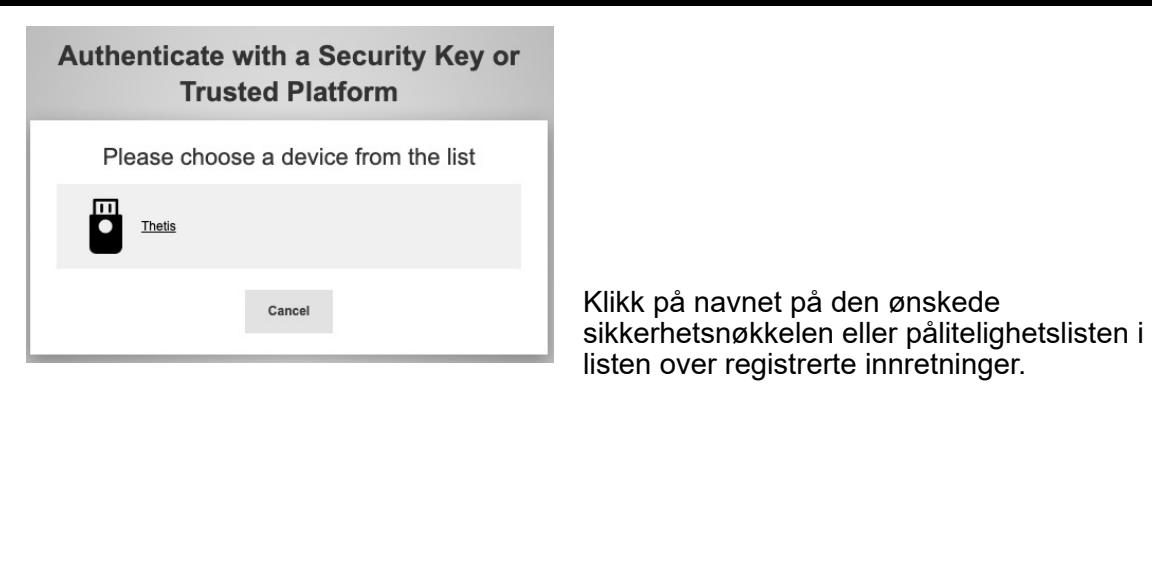

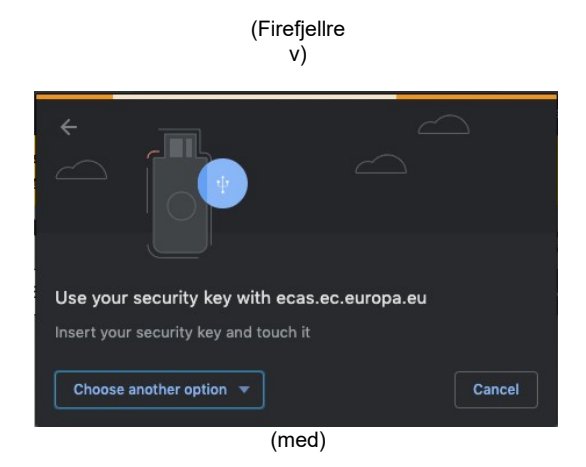

Følg nøye trinnene i skjermen på skjermen.

**Merknad:**hva du ser kan være forskjellig fra disse skjermer, avhengig av hvilken skjerm eller driftssystem du bruker.

Ved bruk av en **sikkerhetsnøkkel,** anmodes det om å bli bedt om å bekrefte, ved å ta hensyn til en vinkel på selve nøkkelen (som kan koples til dere).

For en **pålitelighetsliste som bruker Windows Sto,** følger de foreslåtte trinnene (ved å kontrollere via PIN-koden eller en beskrivelse av det).

# **Installere og validerere fra EUs mobile tillegg (EU)**

I tillegg til tjenesten for tjenester som krever økt sikkerhet, kan Det forente kongerike tillegg i tillegg brukes. EU under mobiltillegg er fri for og kan fås fra Google Tey number: (se — Is) eller Windows Pate (Windows Telefon: ).Etter at det er installert, trenger du å aktivere den. For å gjøre dette trenger du en PC i tillegg til den mobile innretningen.

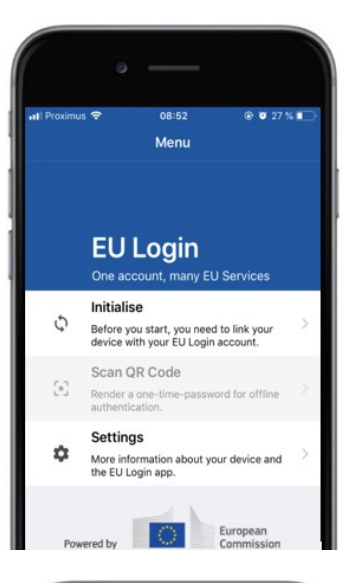

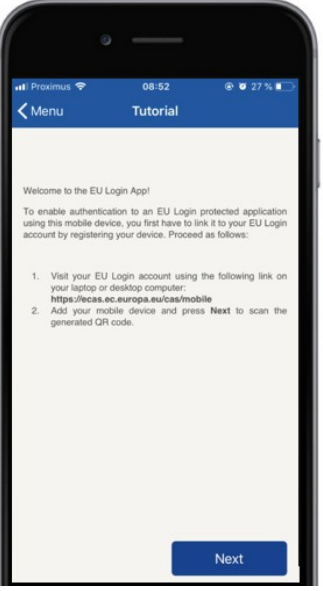

Etter at EU har fått en innretning som er utstyrt med EU, åpen og åpen, åpne den for å få den åpne den for **tiden, og etter at EU har fått en mulighet til å benytte seg av «** 

Følg bruksanvisningen på skjermen: Les mer på din PC på PC og går til følgende URL:https: [//webgate.ec.europa.eu/cas/mobile](https://webgate.ec.europa.eu/cas/mobile)

Du er bedt om å dokumentere. **Viktig**: Ved hjelp av allerede registrert utstyr som allerede er montert, er det anmodet om å dokumentere at du allerede er installert og innledet på din mobiltelefon til å motta SMS.

Det kan du se på **"å se på" en mobil innretning** "i boksen på PC din.

I feltet «din innretning» skal det **gis et navn** som gjør det mulig for dere å huske på hvilken innretning den viser til. Du kan ta med seg navn som for eksempel "i" M's nettbrett"," i "Mi".

**Velge en PIN-kode** som består av 4 sifre, og **angi det i uttrykket «D4 PIN-koden» og i «bekrefter din kode Cs kode» for** å sikre at du ikke hadde feiltype. Du vil si at PIN-koden brukes til autentisering, slik at du kan minnes på en slik måte at du lett kan huske. For å unngå PIN-koder kan det imidlertid være lett å si om dette, som fødselsår eller fødselsdag og måned.

Når du er gjort, se « **klikk** », og **deretter** « **Next** " på din mobil enhet.

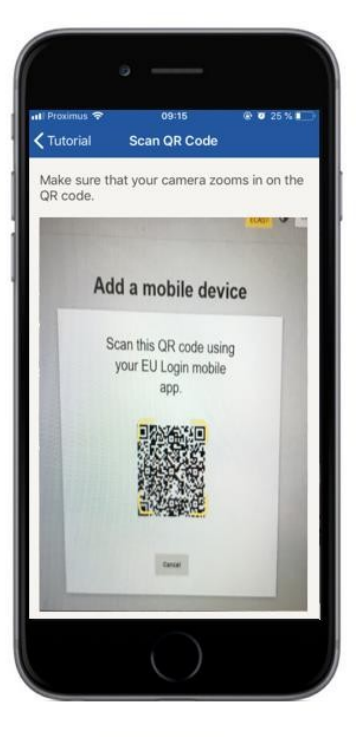

Den QF-koden som går ut på din mobil innretning, og en kode for QR, vises på skjermen av din PC.

**Kamera for** din mobiltelefon til din PC er plassert fram til den QF-koden er anerkjent.

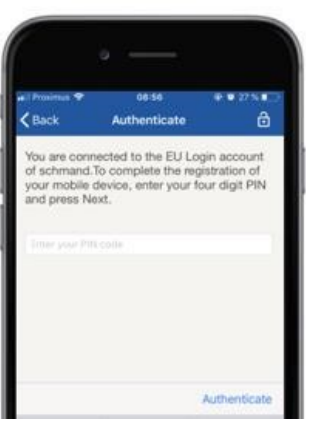

#### **Sett inn PIN-koden** har du bare valgt å benytte **PIN-koden**.

Dersom appen er aktivt (i den nye kunnskapen) vil den automatisk trekke det ut. Dersom appen er i bakgrunnen, skal det vises en melding på din innretning. Gi melding til denne meldingen. for positivt resultat.

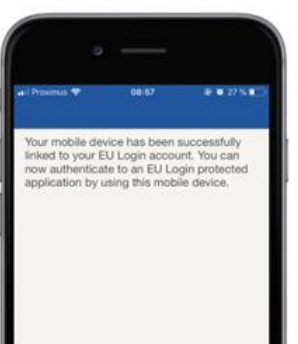

**EU Login** Enable TouchID? Your device has been equipped wi<br>TouchID. Do you want to enable To<br>for your EU Login authentication? YES SKI

Følgende er et godt utgangspunkt for autentisering i Den europeiske union (EU) og kan brukes til autentisering. Klikk på uttrykket « **fortsetter» for å gå tilbake** til den kjente skjermen ved hjelp av en skjerm.

Dersom utstyret er utstyrt med enzymatisk **godkjenning, vil det** bli lagt opp til en automatisk pamping på en måte som gjør det mulig å anse det som tilfeldig.

Du kan sette denne funksjonen i stand ved å gå på «JA».Dersom du ikke vil gjøre det slik at det ikke er mulig å trekke fram, klikk på «elevatorer».

**PIN-koden har tatt inn de PIN-koden** som du har valgt under initialisering av en mobil innretning, og klikk på pilen.

Bekrefte med autentisering ved hjelp av autentisering ved hjelp av autentisering. Deretter blir du automatisk tilbake til den anmodende siden.

### **register over mobiltelefon for å motta verifisering av sikkerhetsstyringssystemet**

Ditt mobilnummer må registreres i Den europeiske union i EU for å kunne godtgjøre at de har mulighet for det. Merk at aktive medlemmer av EUs ansatte må følge en annen prosess for å registrere sitt mobilnummer.

Siden SMS krever at det er inngått avtaler mellom operatørene om å kople sammen mobilnett, kan den ikke være fullt pålitelige. Derfor oppfordres det til å bruke løsninger som er basert på EUs mobiltillegg, istedenfor om du har en smarttelefon.

For å registrere din mobiltelefon kan det åpnes og **gå til følgende URL:**[https:](https://webgate.ec.europa.eu/cas/login)  [//webgate.ec.europa.eu/cas/login](https://webgate.ec.europa.eu/cas/login)

> Før mus ble bekreftet, bevege seg mus over det **toppen som står i høyre til høyre** for å vise menyen, og velg " **Mi** ".

Klikk på **"Many min mobilnummer** ".

Klikk på du for **å se om du kan se** på.

**Sett inn ditt mobilnummer** i ditt

mobilnummer", start med et symbol pluss et skilt og med landkode. Du kan ikke ta i bruk ord, parentes eller delens.

#### En **SMS sendes til din mobil enhet når du skal gå inn på "Lu", som er sendt** til din mobil enhet.

I sikkerhetsstyringssystemet inneholder **åtte** tegn.

**Den utfordringen som du** har fått i meldingen «tekst-meldingsfelt» er «felter» og klikk **på** ".

Din mobiltelefon er registrert med positivt resultat og kan nå brukes til autentisering:

### **register over sikkerhet for sikkerhet ved sikkerhet (frivillig),**

For å registrere en sikkerhetsnøkkel eller en pålitelighetsliste, kan det åpnes og **gå til følgende URL:**[https: //webgate.ec.europa.eu/cas/login](https://webgate.ec.europa.eu/cas/login)

> Før mus ble bekreftet, bevege seg mus over det **toppen som står i høyre til høyre** for å vise menyen, og velg " **Mi** ".

Klikk på **"Many min sikkerhetsnøkler og pålitelighetsliste** ".

Det kan være nødvendig å autentisere med en sterkere autentisering.

Klikk på **"Lo en sikkerhetsnøkkel** " eller " **Le en pålitelighetsliste** "

**Angi** navnet på utstyrets navn og klikk **på»**.

Med en melding om:**«Ved registrering av materiale skal det tas i gang.»**

Du kan åpne en poet for å be om at du får tilgang til utvidede informasjon om din valgator.

Klikk på **her.»**

Sett kryss der det **ikke er sett kryss i denne ruten**, så er det heller **ikke mulig å bruke denne funksjonen, uten at dette kan** brukes.

**Merknad**: dette er et eksempel fra Firefjellrev, hva du ser som kan være forskjellig avhengig av hvordan du bruker.

Validere det forberat på en sikkerhetsnøkkel. Da vil du se en suksess **«A** » **ny sikkerhetsnøkkel er lagt til»**

# **transaksjonsunderskrift ved hjelp av EUs mobilappen — til Generaldirektoratet for mobilbruk**

**Mert** kode som genereres av signatur, som er en del av signaturen. Når du søker om å undertegne en anmodning, vil du bli presentert med en skjerm:

- En landkode,
- Instrukser for hvordan en anmodning skal være «P »

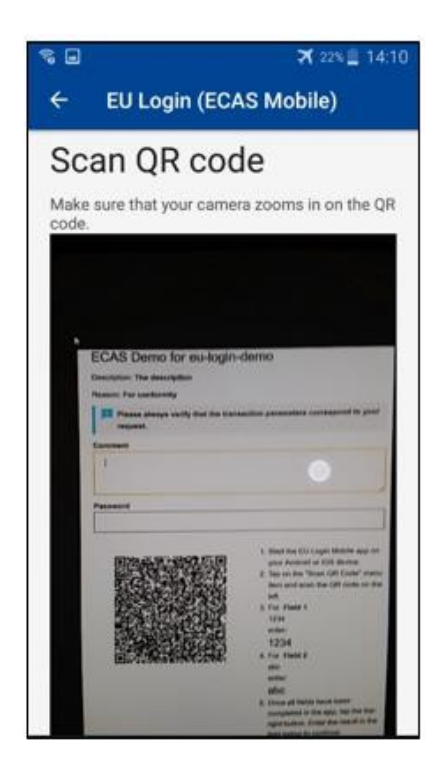

Når du ser at WQE-koden, vil appen vise en skjerm som er sammenlignbar med det forrige trinnet.

**Fylle ut** de opplysningene som er angitt i instruksene side.

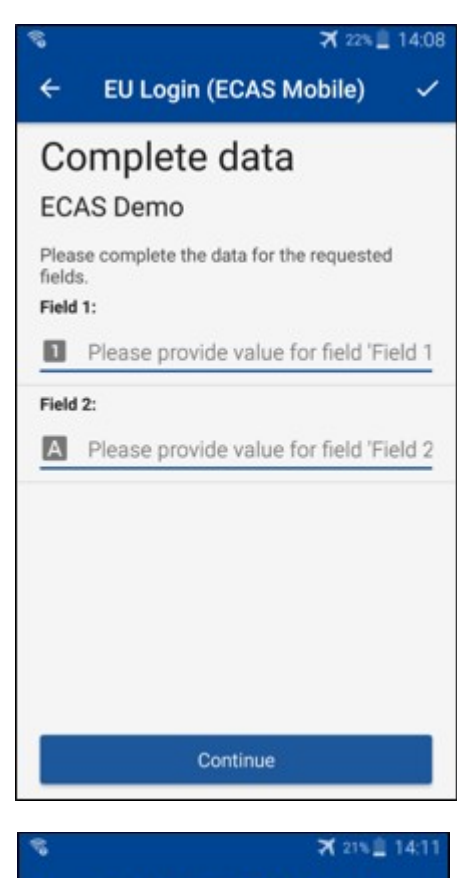

Fullstendige data som det anmodes om, i henhold til opplysningene,alle felt kreves, og vil bli validert i henhold til det fastsatte inndata.

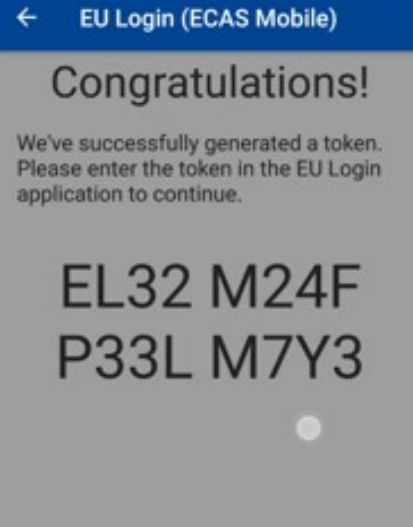

**Sett inn** i det som er skapt eller som det som er produsert i EU

Dersom dataene er validert gjennom appen, vil det føre til en kode P.

Sett inn de generert OTP som er lagt ut på EUs side i EU.

#### **Transaksjonsunderskrift ved hjelp av SMS — til brukere av Generaldirektoratet for investeringer**

Generaldirektoratet for brukere kan ha som oppgave å utføre en transaksjon som brukes av transaksjoner i EU i EU, i tillegg til å overføre enheter til en annen konto uten hensyn til sikre kontoer, overføre enheter til en annen konto, slette kvoter, annullering av Kyoto-enheter, bytte av Kyoto-enheter for fase 3, avkastning av tildeling av overskudd eller innlevering av kvoter som skal være i samsvar med kravene.

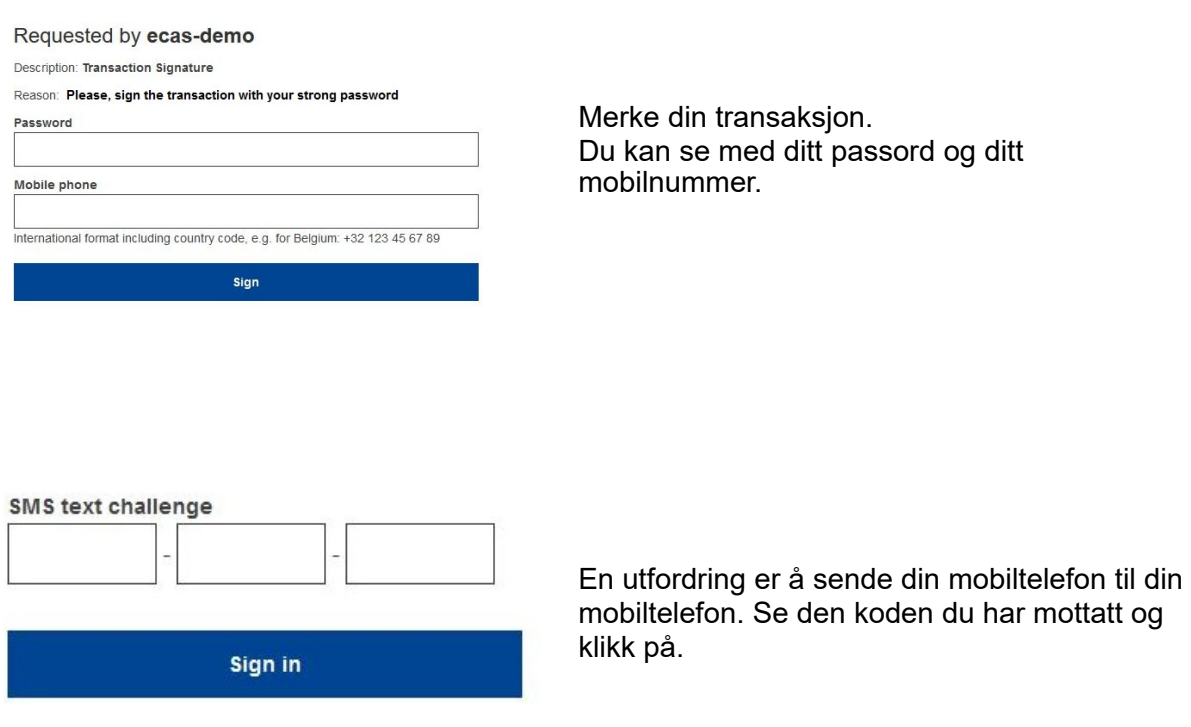

#### **mer informasjon:**

Angi eventuelle tilleggsopplysninger, i henhold til **EUs ordning for handel med utslippskvoter**.

### **Spisser og spisser**

- Det kan skje på at du har et skilt i EU i EU, men du får ikke tilgang til en gitt tjeneste. I så fall ta kontakt med den aktuelle tjenesten og anmode om tilgang til tilgangsrettigheter.
- Bare for eksterne brukere: Dersom du ikke kan få utfordring for GSM-en, eller dersom en innretning er stjålet, kan du bruke det (det dreier seg om ikke å vise alt min utstyr og eID «vio») via ordet «My '.»Dette tiltaket krever ikke å sette i forhold til den 2faktoren og vil fjerne fra kontoen alle mobiltelefon som var knyttet til dette. Være nøye: Dette vil fjerne alle de andre faktorene som er knyttet til Den europeiske unions virkemåte i EU.
- På et hvilket som helst tidspunkt kan du se på "EU Ameam" på toppen til venstre, som går tilbake til den" Basedin" i " skjermen".
- Hvis du ønsker å forvalte ditt konto eller endre passord, kan du gå til følgende URL[:https: //webgate.ec.europa.eu/cas/login](https://webgate.ec.europa.eu/cas/login) Etter å ha gjennomført autentisering vil du ha et "passord" og en "min konto" i menyen på toppen av høyre hjørne. Fra der kan du endre din personlige informasjon, eller legge fram ytterligere innretninger for autentisering på en mer sikker måte.